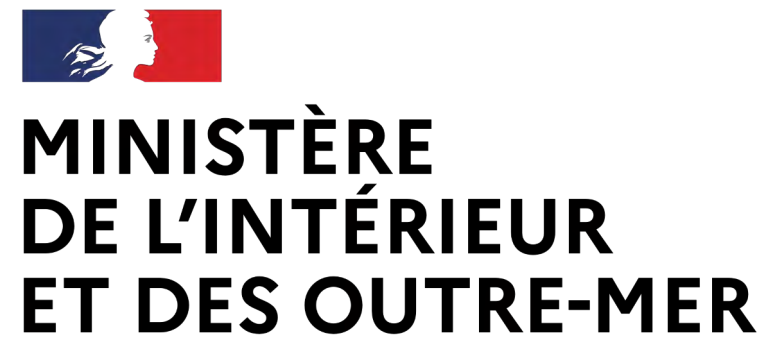

Secrétariat général | DEPSA

### **Système d'information sur les armes**

*Ouverture aux tireurs sportifs*

*PARTIE II*

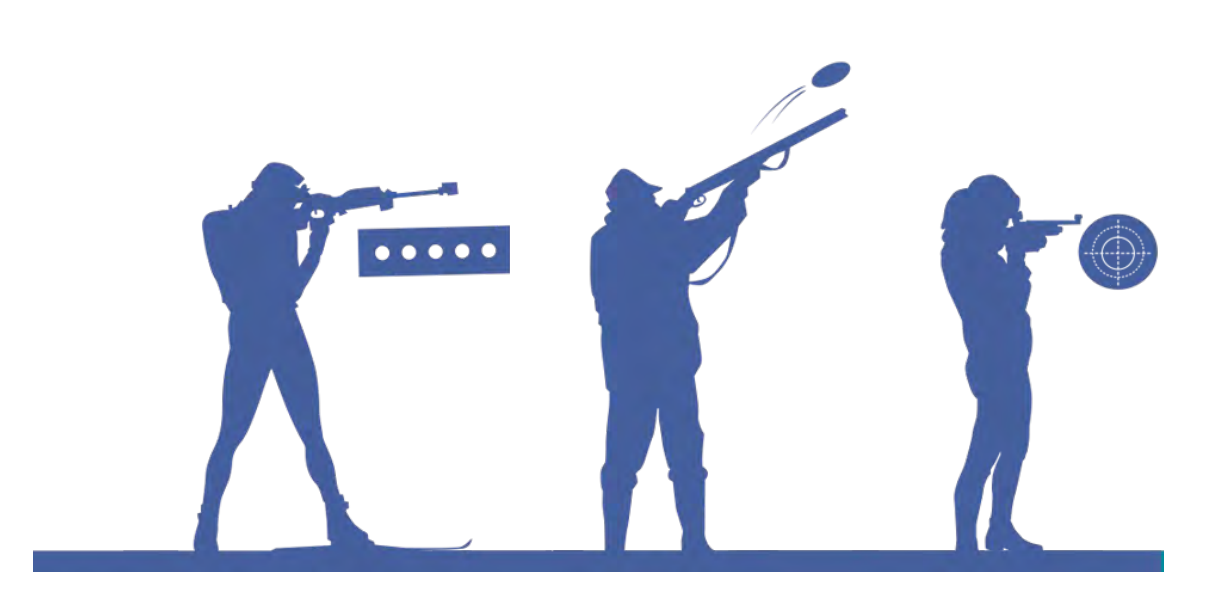

*Création d'un compte tireur sportif*

Service Central des Armes et Explosifs

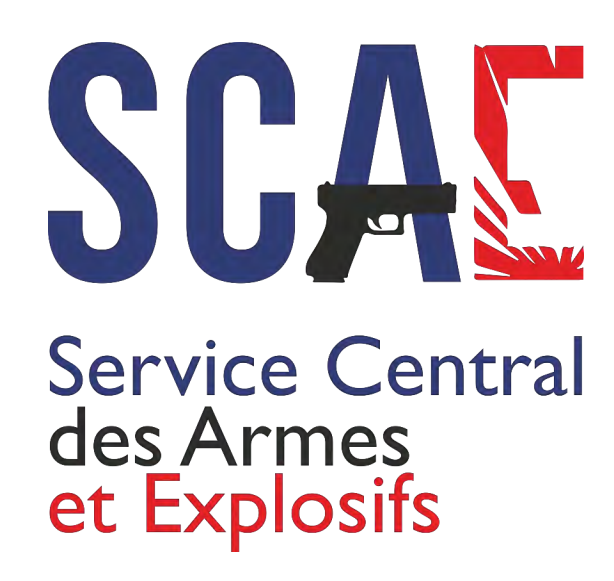

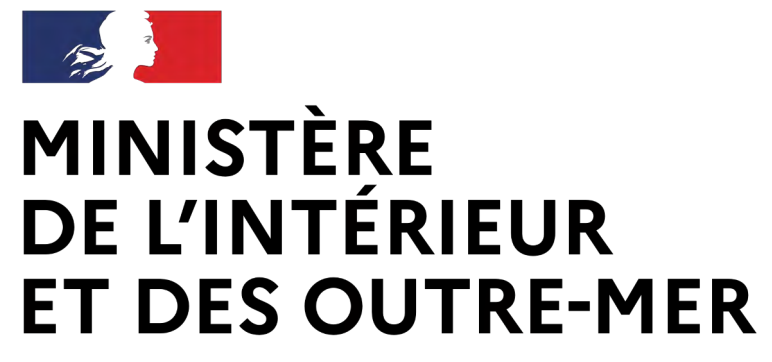

Secrétariat général | DEPSA

Service Central des Armes et Explosifs

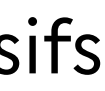

# **5 Une procédure entièrement dématérialisée**

### **MINISTÈRE** DE L'INTÉRIEUR **ET DES OUTRE-MER**

Liberté Égalité Fraternité

Secrétariat général | DEPSA

Service Central des Armes et Explosifs

nsion

<sup>f</sup>icatif de domicile<sup>,</sup>

e maximale autorisée de votre document est SMo. Les formats acceptés sont .png. .pdf. .ipeg

**Importer** 

### **Les documents et informations pour créer un compte :**

Une pièce d'identité Un justificatif de domicile Le numéro de licence

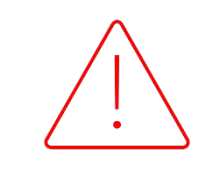

## **Une création de compte simplifiée**

### Création de compte - Première partie (1/2)

Étape 1 sur 4

Identité

Étape suivante : Adresse de la résidence principale et coordonnées

#### Informations sur la licence en cours de validité

Veuillez sélectionner votre ou vos fédérations \*

Eédération Française de Tir Numéro de licence de Tir\*

#### Création de compte - Première partie (1/2)

Étape 2 sur 4

#### Adresse de la résidence principale et coordonnées

Étape suivante : Adresse(s) de résidence secondaire(s) en France

#### Adresse postale en France

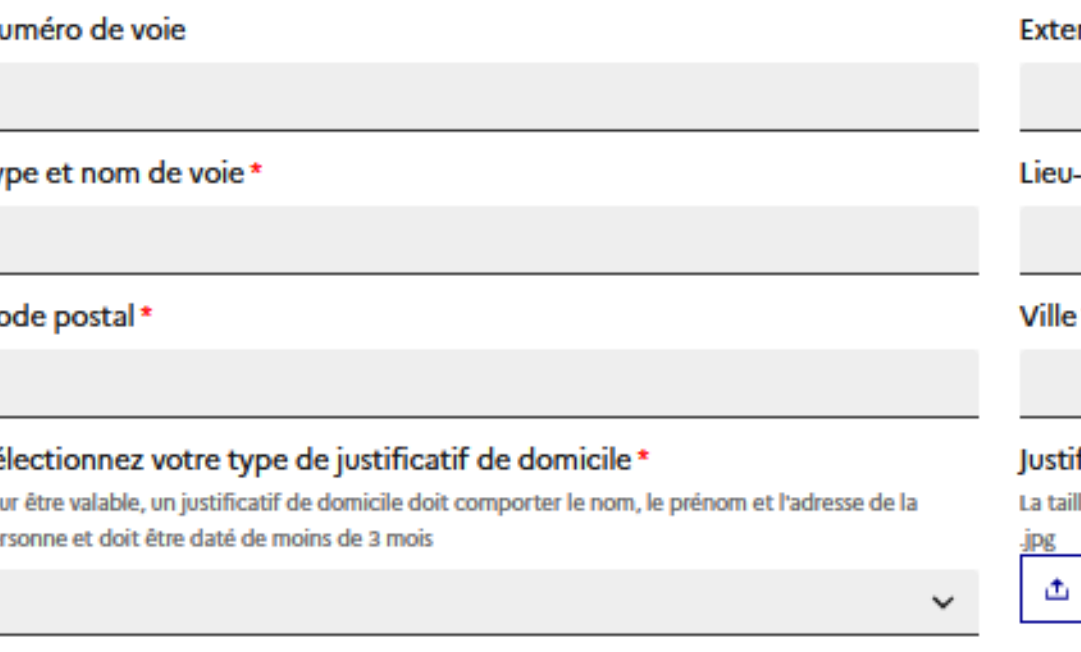

| Itinérant

En l'absence d'interconnexion avec la FFTIR (qui pourrait n'être effective qu'en mars 2024), le détenteur pourra intégrer sa licence en pièce jointe.

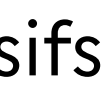

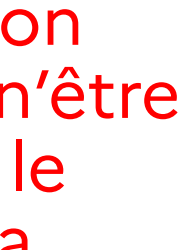

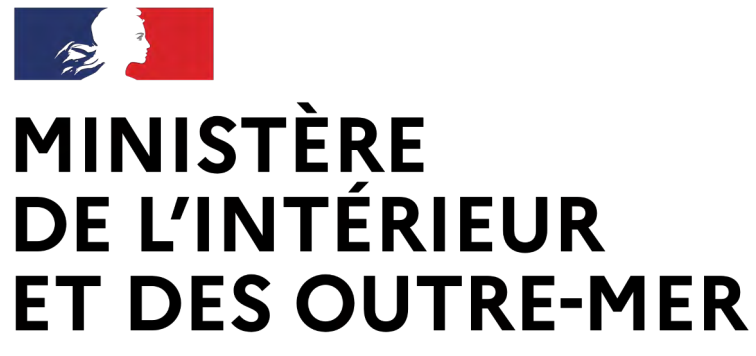

Secrétariat général | DEPSA

Service Central des Armes et Explosifs

Une procédure entièrement dématérialisée

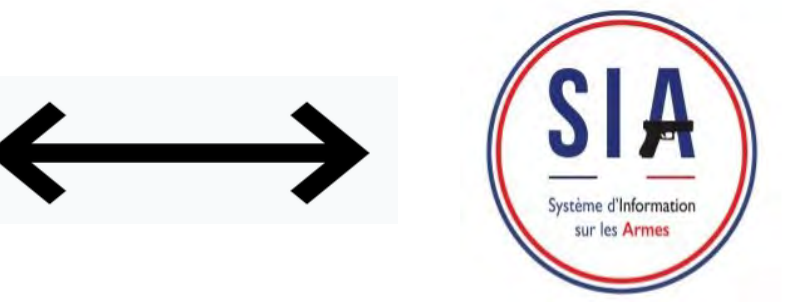

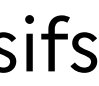

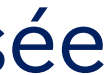

### **Interconnexion entre le SIA et la FFTir**

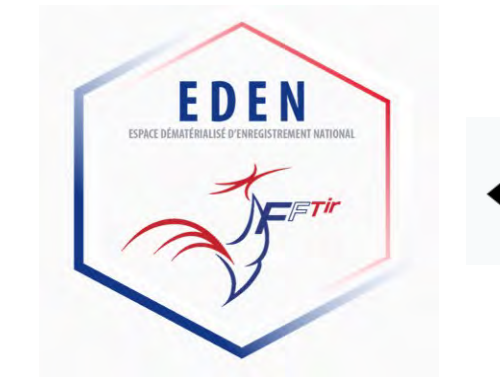

Transmissions de données au SIA lors de la création de compte (licence en cours de validité, certificat médical, avis favorable)

 **Moins de pièces justificatives à vérifier => instruction simplifiée des demandes**

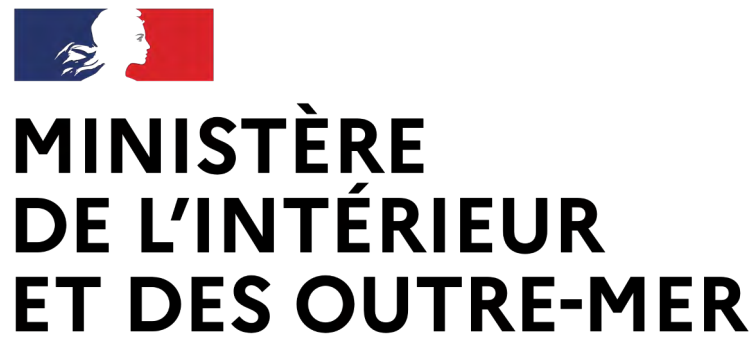

Secrétariat général | DEPSA

Service Central des Armes et Explosifs

- Délivrance, refus et retrait d'autorisation
- Existence, retrait et défaut de renouvellement de la licence
- Existence ou retrait de l'avis favorable Si retrait, information sur la raison du retrait :
	-
	- $\triangleright$  Infraction grave aux règles de sécurité (inscription FINIADA)

# **Interconnexion** entre le SIA et la FFTir

Echanges d'informations :

Défaut d'assiduité au tir (obligation modifiée : 1 tir au minimum par saison sportive)

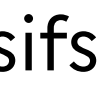

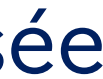

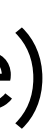

Une procédure entièrement dématérialisée

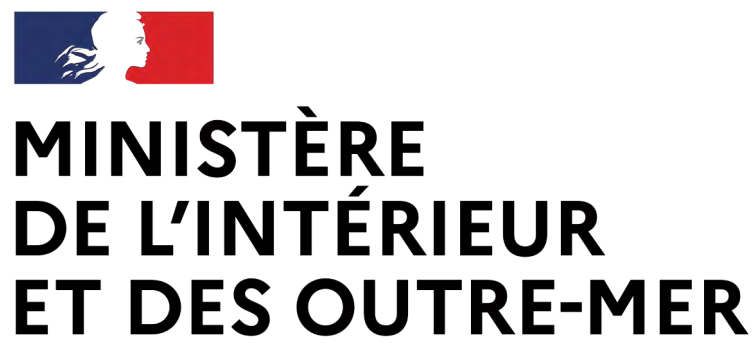

Secrétariat général | DEPSA

Service Central des Armes et Explosifs

## **Une autorisation dématérialisée**

- Demande d'autorisation déposée dans le SIA
- Documents (AR, refus, autorisation) mis à disposition du demandeur dans le compte
- Le demandeur est notifié par e-mail chaque fois qu'un document est mis à disposition

Une procédure entièrement dématérialisée

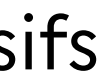

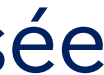

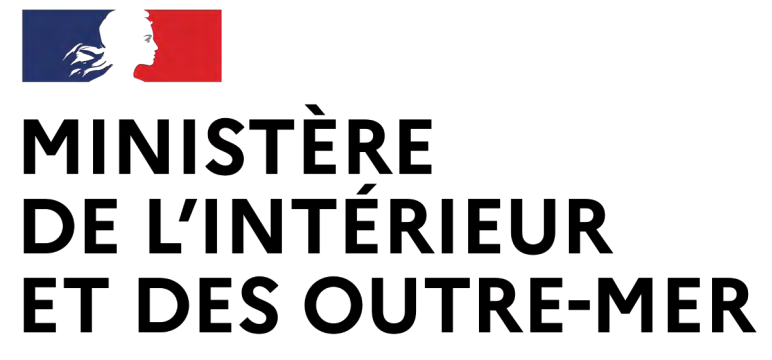

Secrétariat général | DEPSA

# **Les détenteurs sans titre**

Service Central des Armes et Explosifs

Détenteurs d'armes héritées/trouvées, C3, C9

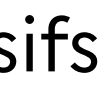

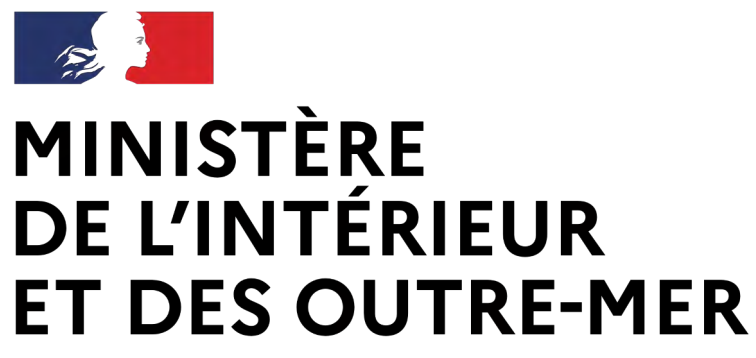

Secrétariat général | DEPSA

Service Central des Armes et Explosifs

### **Arme héritée / trouvée** Pour conserver l'arme :

• Déclaration par l'intermédiaire du compte SIA détenteur sans besoin

• Catégorie B : dépôt dans les 3 mois chez l'armurier en attendant la

- de passage à la brigade/au commissariat ni chez l'armurier
- délivrance d'une autorisation
- compte détenteur, enregistrement de l'arme dans le LPN du professionnel sur présentation d'une pièce d'identité

• Pour se dessaisir de l'arme (catégories A, B ou C) : pas de création de

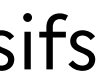

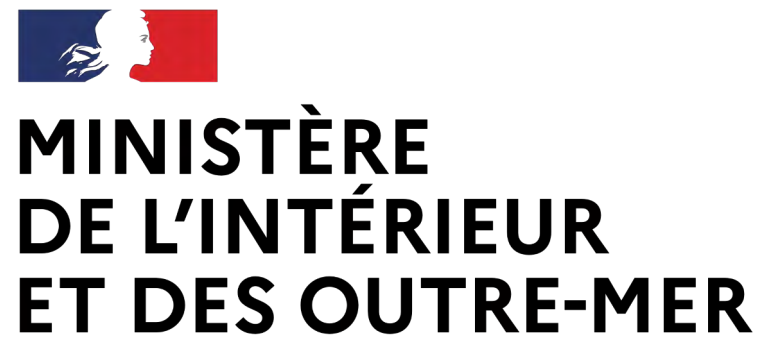

Secrétariat général | DEPSA

# **La création d'un compte licencié « tireur sportif » et les fonctionnalités associées**

Service Central des Armes et Explosifs

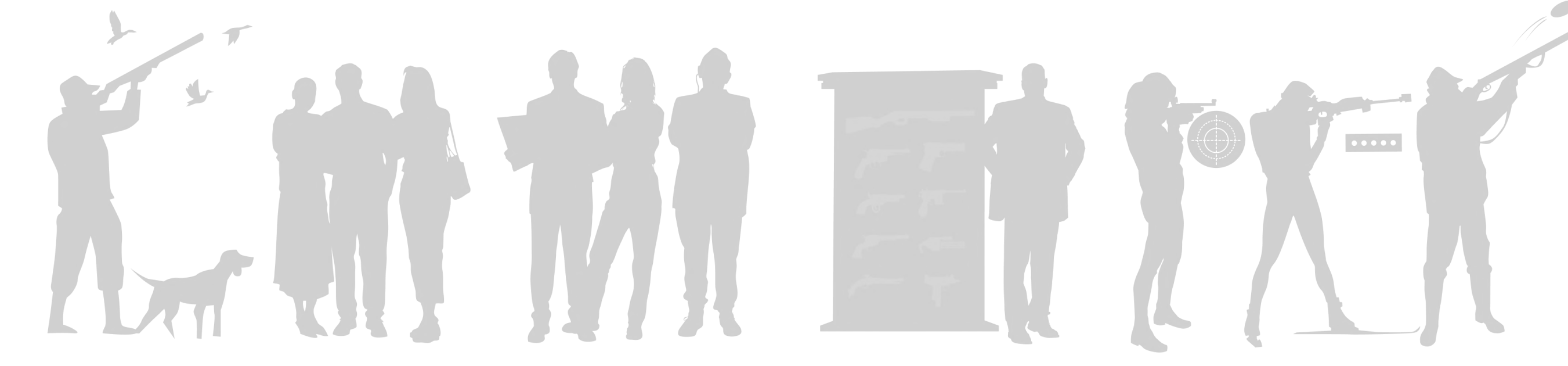

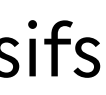

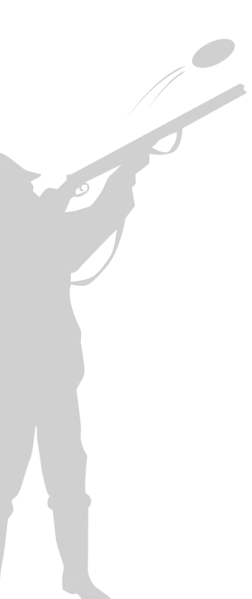

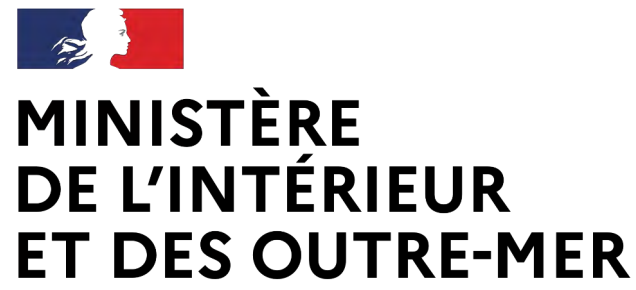

## **La création d'un compte tireur dans le SIA**

### **Avant de commencer :**

→ Le détenteur doit avoir une adresse mail

→ Le détenteur scanne ou prend en photo sa pièce d'identité et son justificatif de domicile

→ Le détenteur se munit de son numéro de SIA s'il en possède un

**Pour commencer, cliquer sur « créer mon compte »**

→ Je clique sur le bouton :

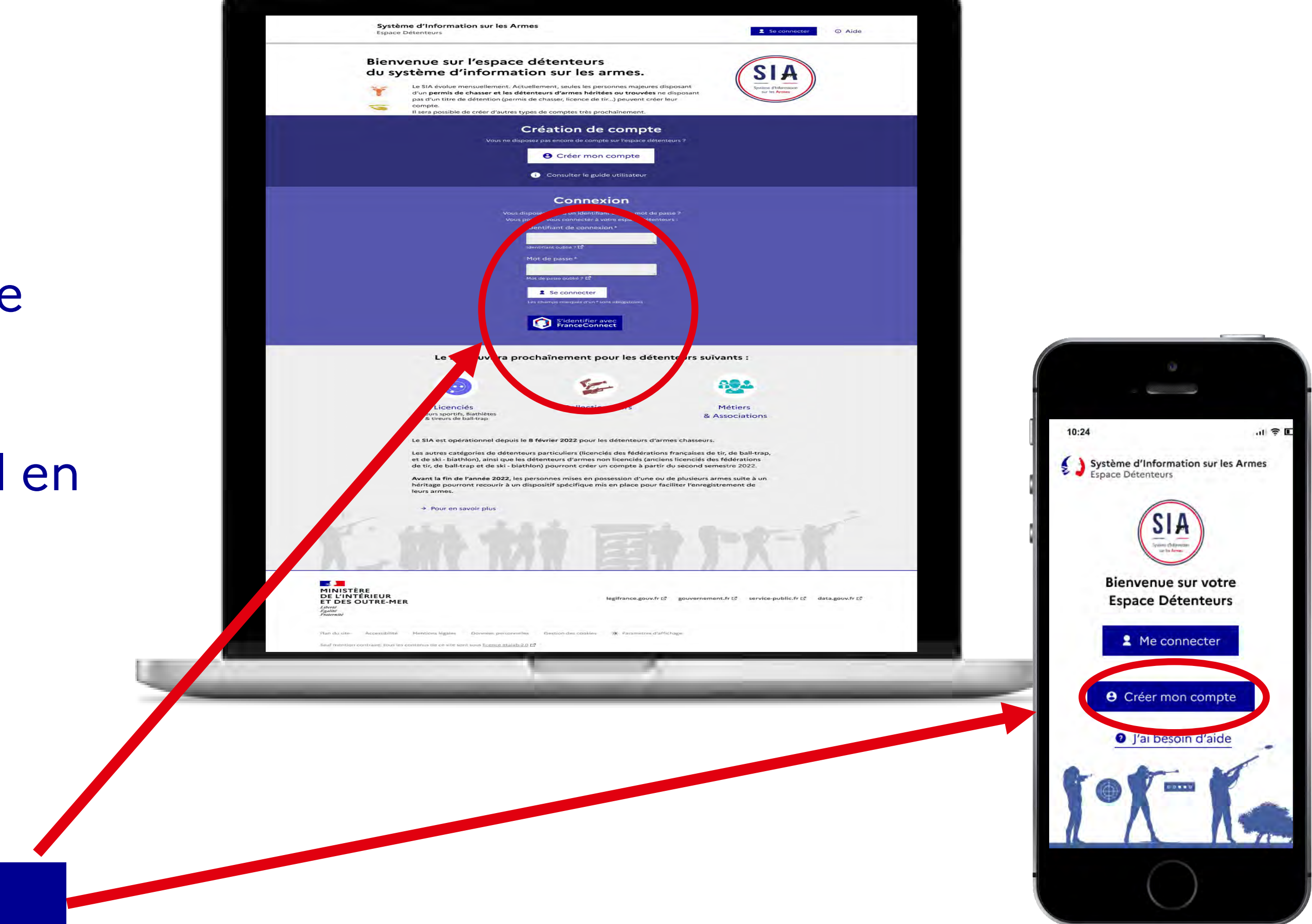

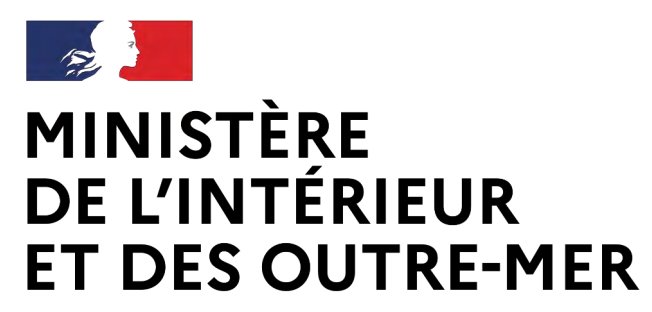

### **2. Choix du motif de création du compte**

→ Jusqu'à ce jour, création de compte uniquement pour les chasseurs et les détenteurs sans titre

→ A partir du 27 février 2024, création de compte pour les tireurs sportifs

#### Création de compte

Veuillez sélectionner le ou les motifs de votre création de compte :

Pour la création "métier/association", vous devez créer un compte distinct

**Compte personnel** Compte dédié aux particuliers demandeurs et détenteurs d'armes à titre personnel

#### **Autre Compte**

dié aux détenteurs du monde associatif et aux ont l'activité (autre qu'armurier) nécessite la étention d'armes

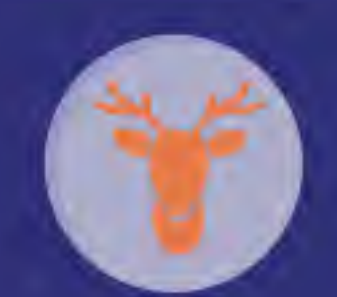

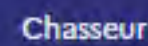

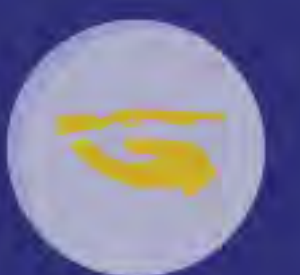

Détenteurs sans titre (armes héritées, C3, C9)

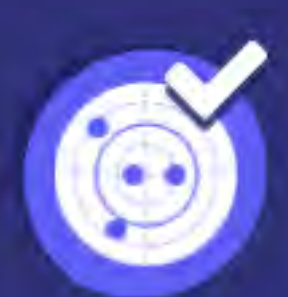

Licencié

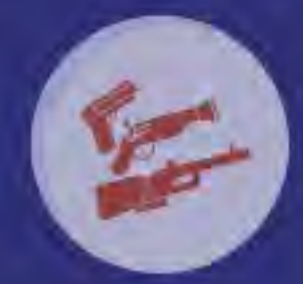

Collectionneur

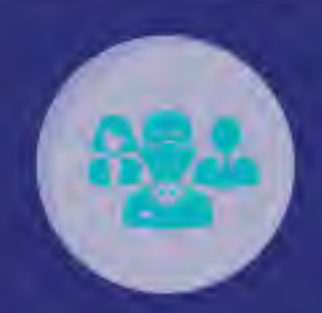

**Métier & Association** 

**e** Créer mon compte

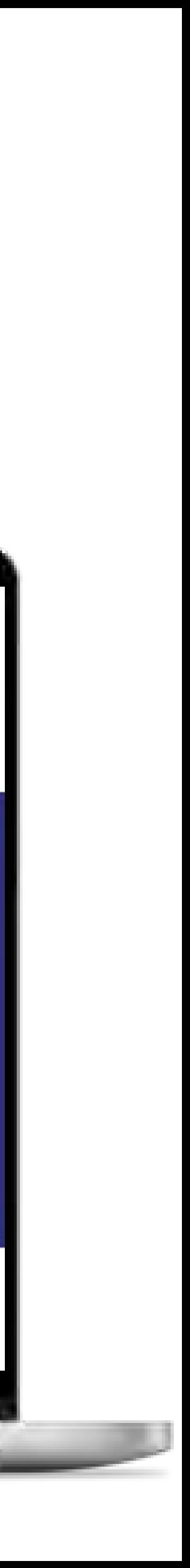

## **La création d'un compte tireur dans le SIA**

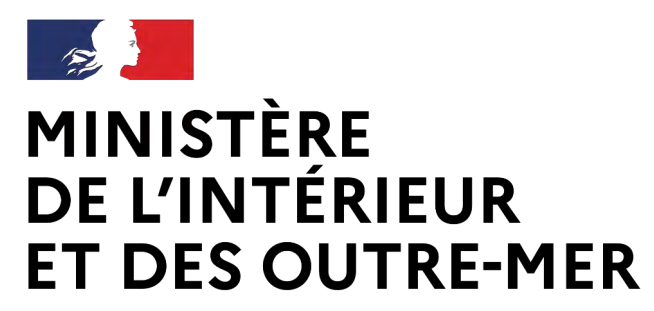

### **La création d'un compte tireur dans le SIA**

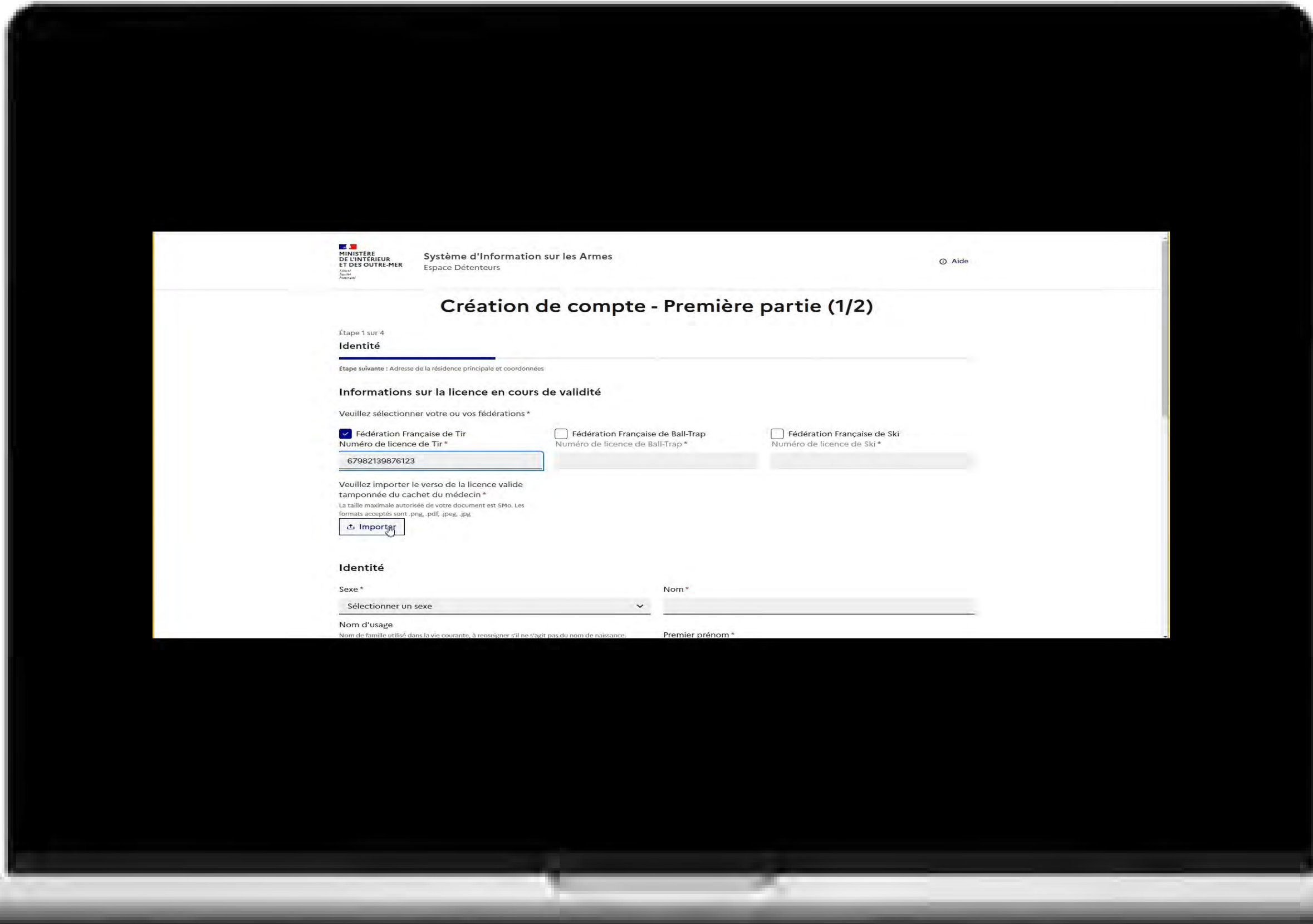

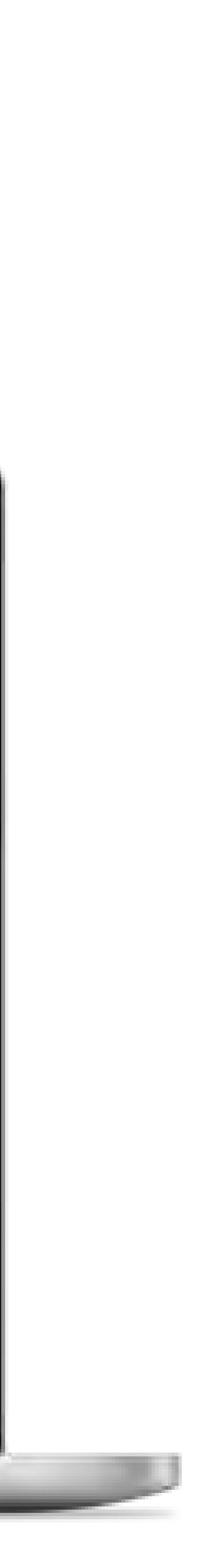

### **3. Respecter les étapes :**

→ Le détenteur remplit tous les champs obligatoires et importe les documents justificatifs (pièce d'identité, justificatif de domicile)

### **4. Valider à l'aide du code Captcha :**

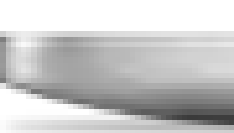

En l'absence d'interconnexion avec la FFTIR (qui pourrait n'être effective qu'en mars 2024), le détenteur pourra intégrer sa licence en cours de validité en pièce jointe.

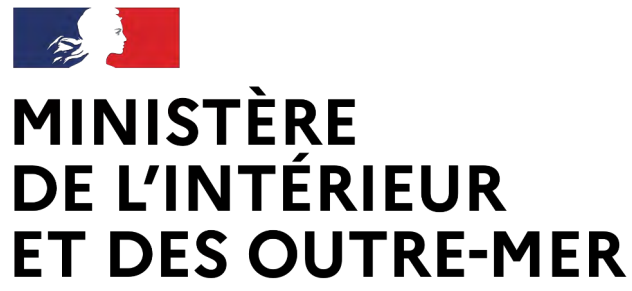

### **5. Activer mon compte :**

→ Le système adresse un mail de confirmation de création de compte. → En cliquant sur le lien d'activation, un renvoi est fait vers le choix du mot de passe

### **6. Sécuriser mon compte :**

→ Le mot de passe doit respecter le format suivant : 12 caractères minimum incluant un chiffre, une lettre et un caractère spécial.

→ Le détenteur choisi dans une liste déroulante et il répond aux questions qui serviront à récupérer l'identifiant en cas d'oubli.

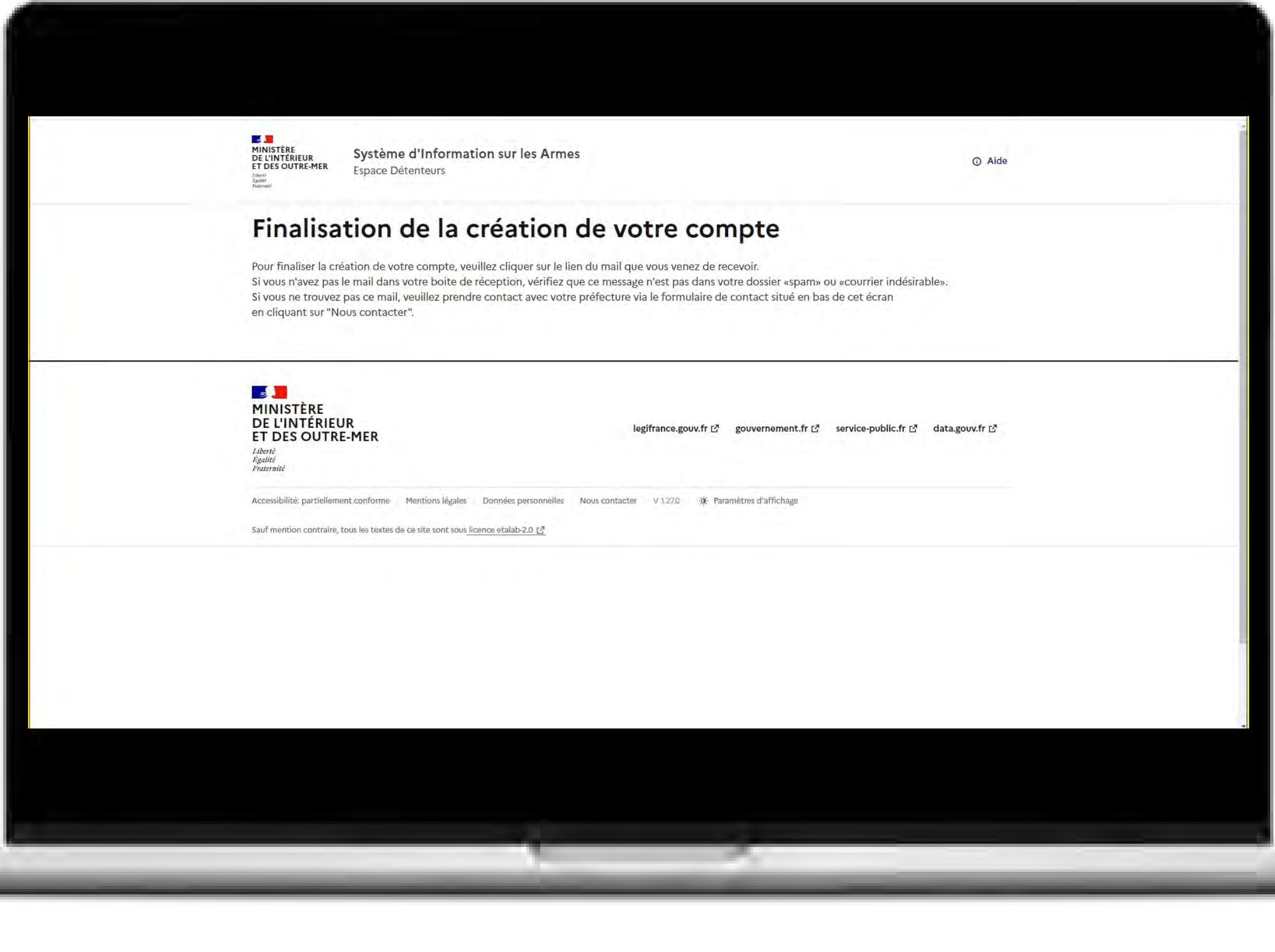

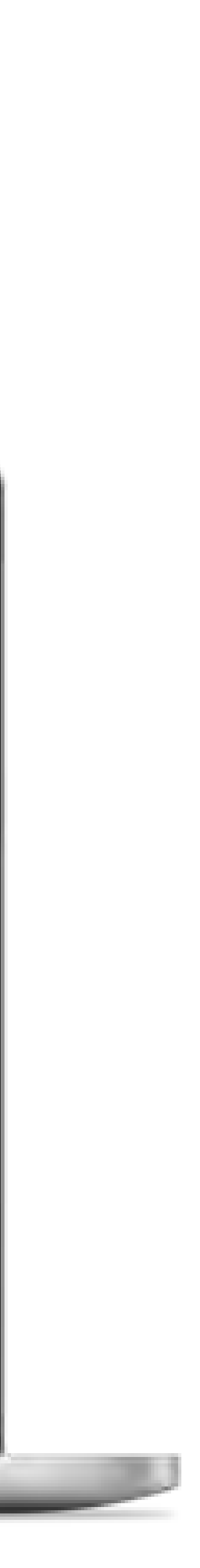

## **La création d'un compte tireur dans le SIA**

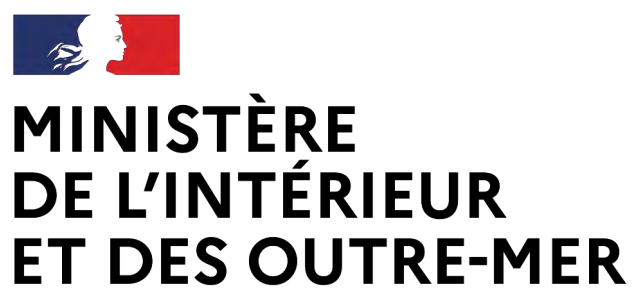

### **7. Valider :**

→ Au clic que le bouton « valider » le compte est créé ! → Un mail avec une pièce jointe récapitulant les informations importantes, notamment le n°SIA et les identifiants de connexion est envoyé.

### **8. Compte activé :**

→ Le compte SIA est immédiatement activé et un numéro SIA suivra le détenteur tout au long de sa vie. → Si le détenteur doit se connecter, il clique sur « accéder à mon compte »

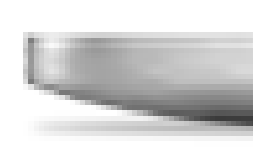

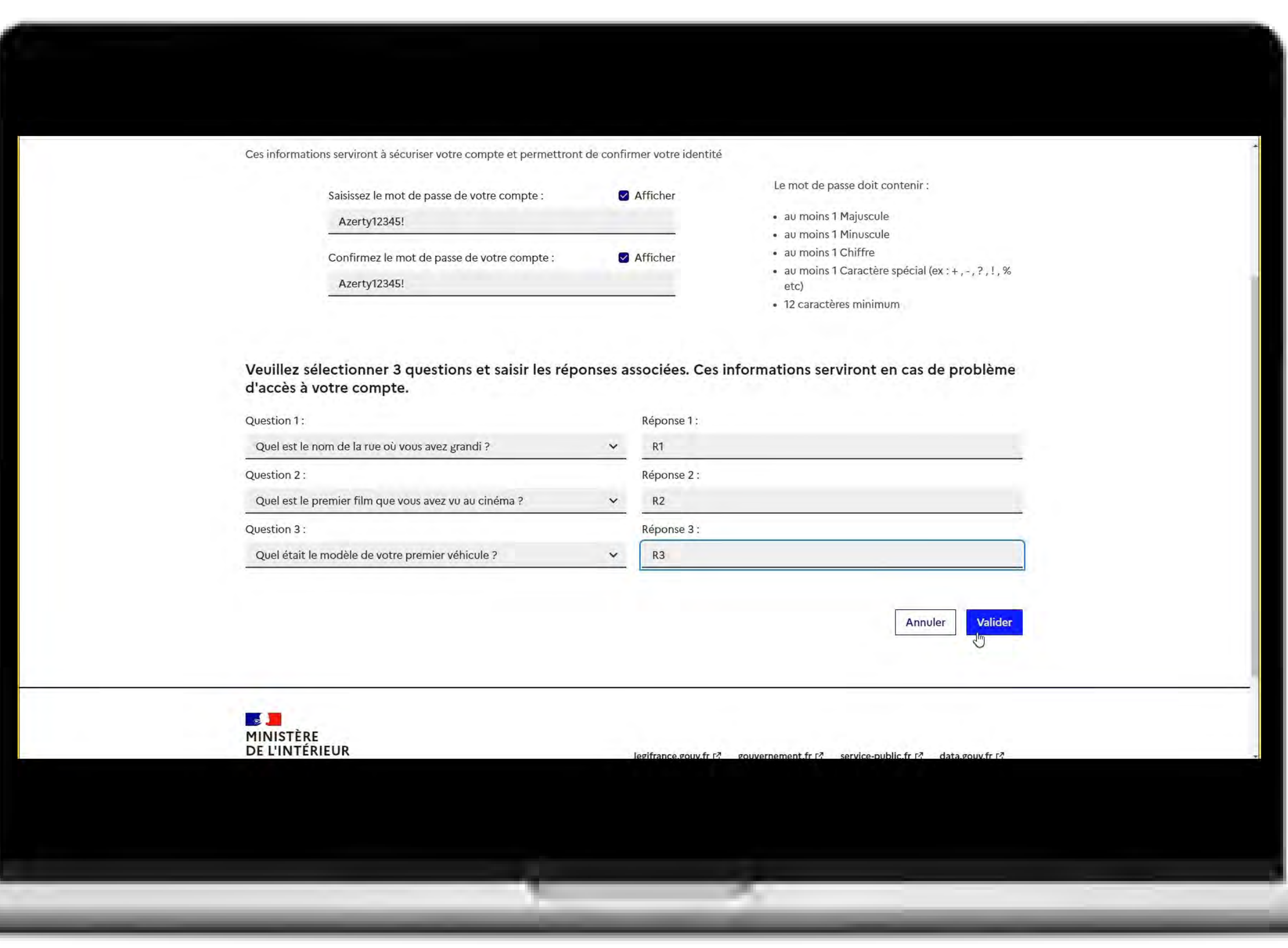

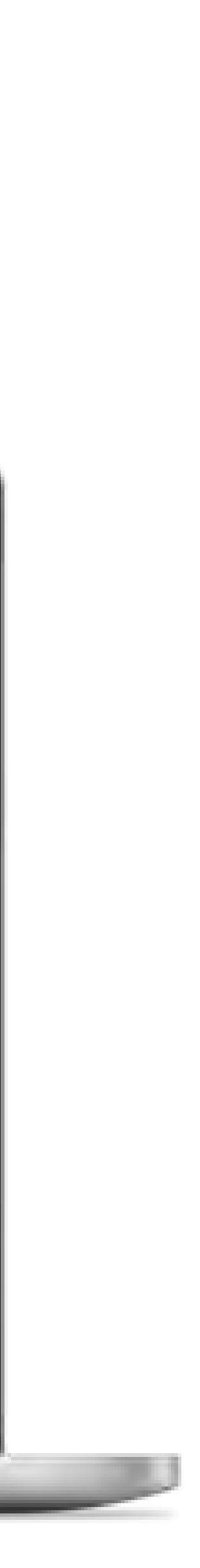

### **La création d'un compte tireur dans le SIA**

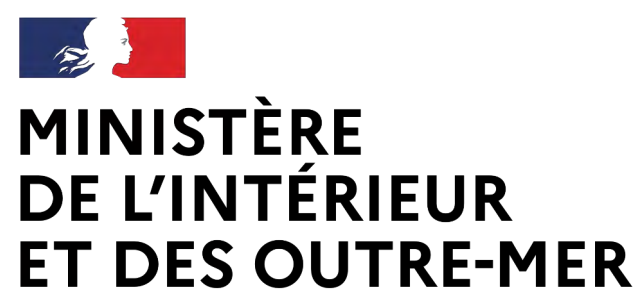

## **La création d'un compte tireur dans le SIA**

### **Pour rester en règle :**

→ Le détenteur se connecte lorsqu'il vient d'acquérir une arme pour valider l'acquisition

→ Le détenteur met à jour son râtelier dans les 6 mois après la création de son compte

 $\rightarrow$  Le détenteur effectue ses démarches en ligne

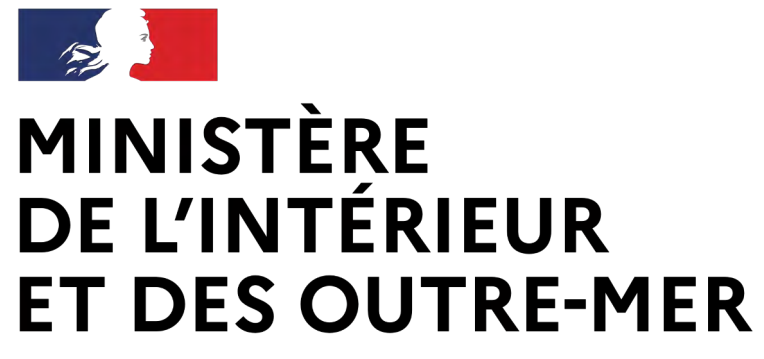

Secrétariat général | DEPSA

# **Que faire si le licencié a déjà un compte SIA ?**

Service Central des Armes et Explosifs

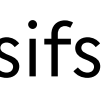

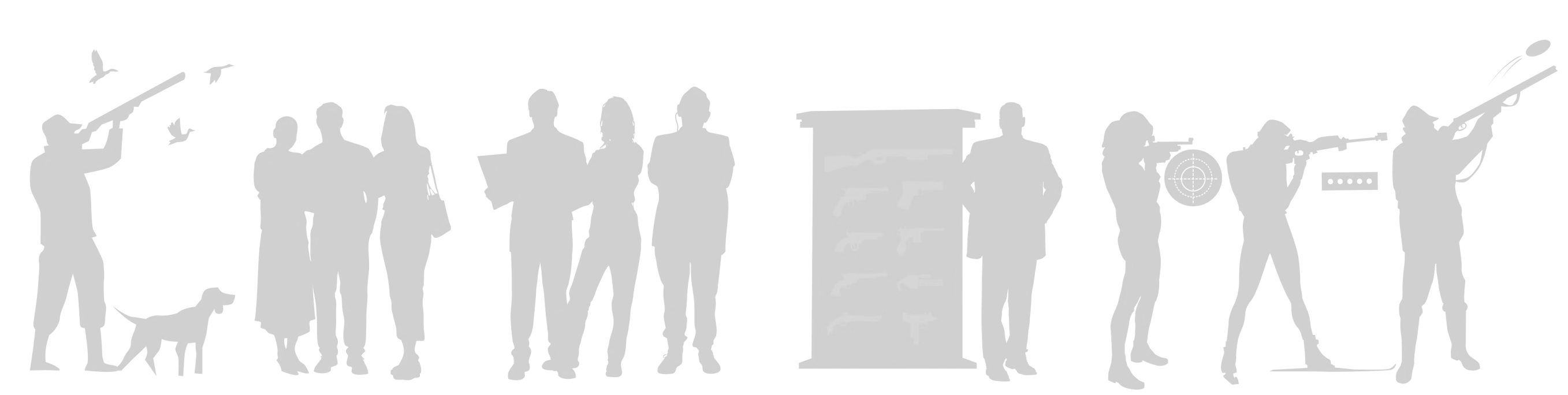

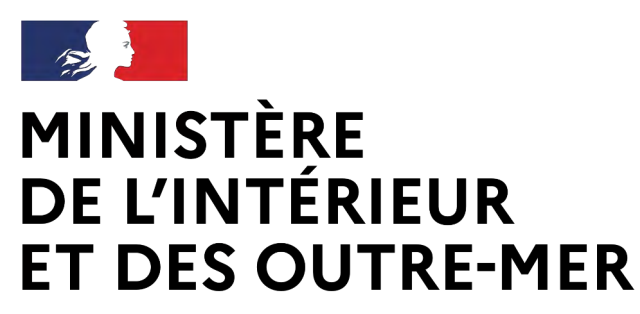

### **UN SEUL COMPTE PAR PERSONNE DANS LE SIA**

→ Un seul compte SIA est nécessaire, même si un détenteur cumule plusieurs profils.

→ Si un chasseur détient par ailleurs une licence de tir sportif, cette dernière peut être rattachée au compte existant sans création d'un nouveau compte.

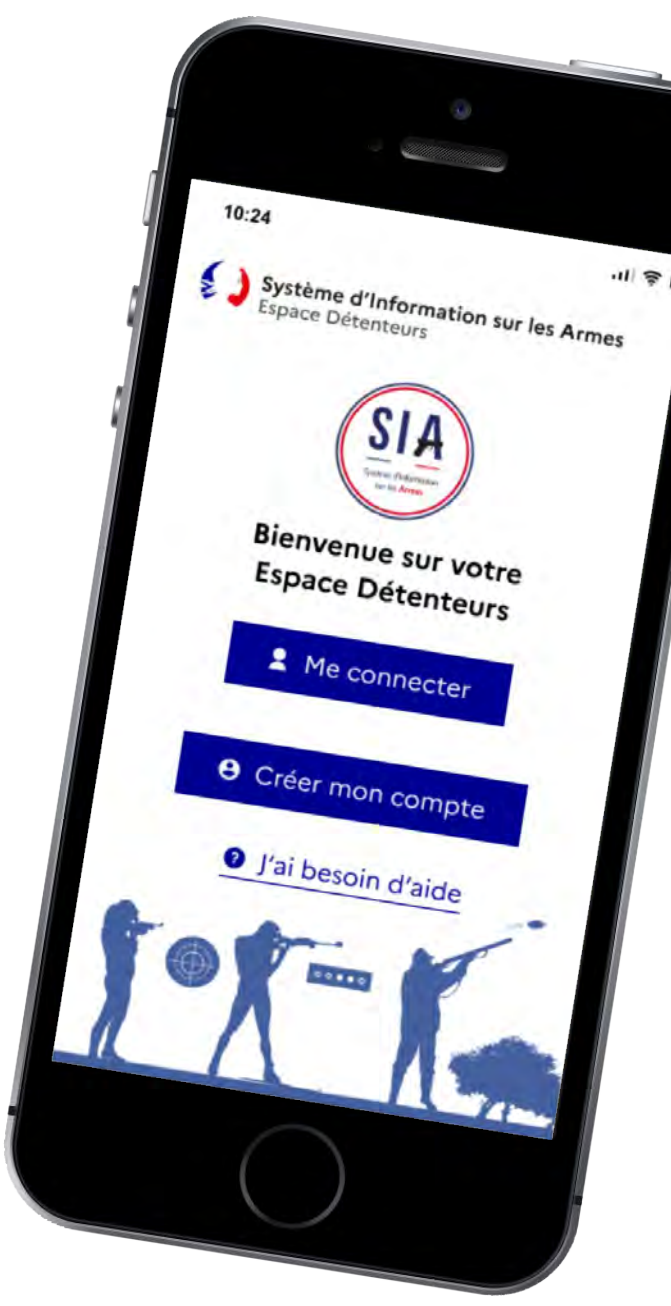

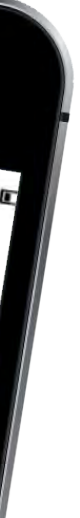

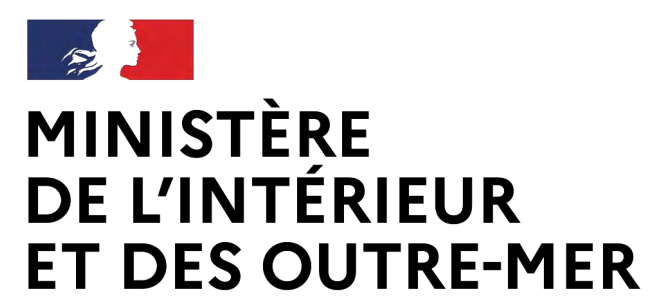

#### INCOMPATIBILITE

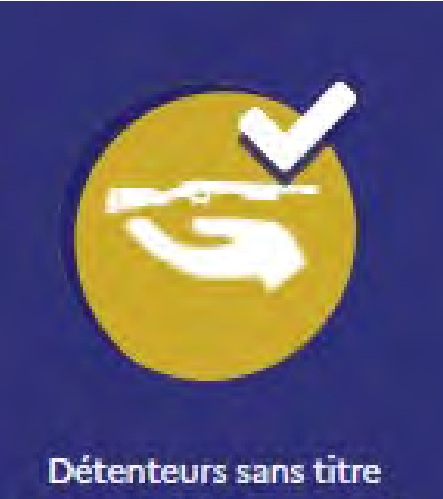

(armes héritées, C3, C9)

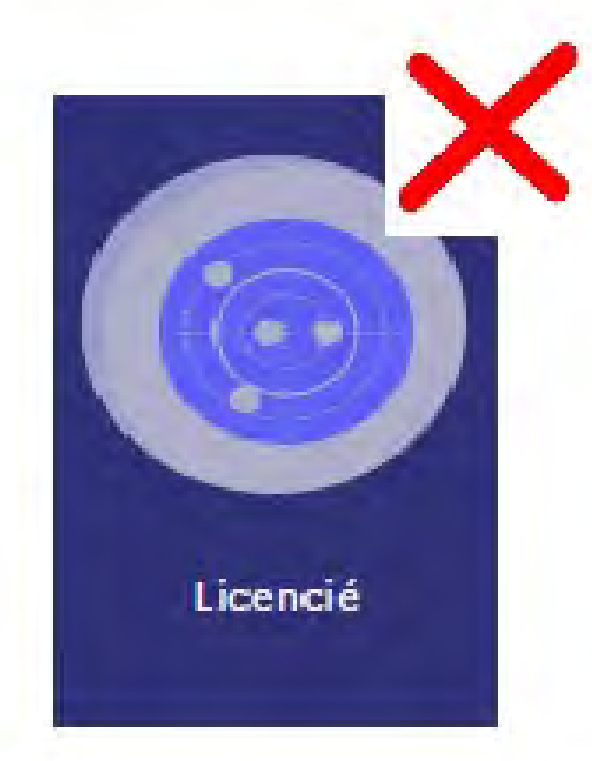

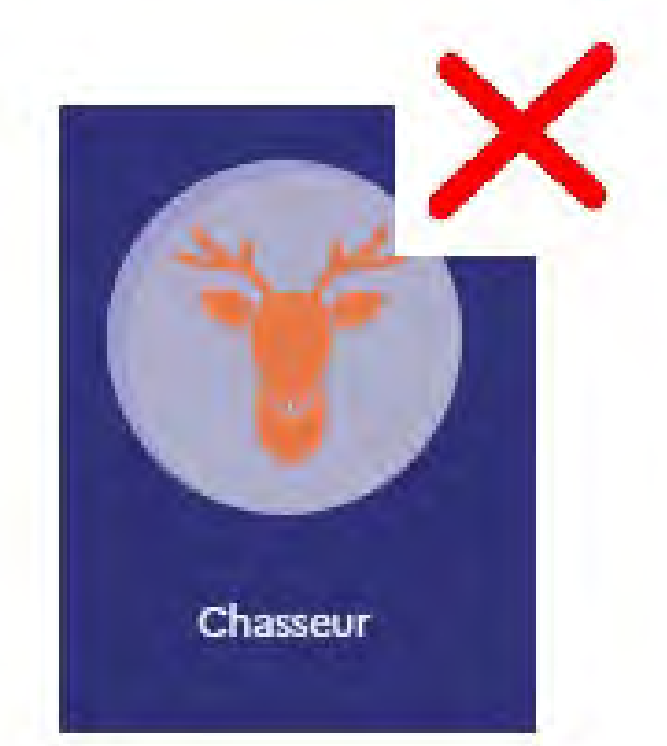

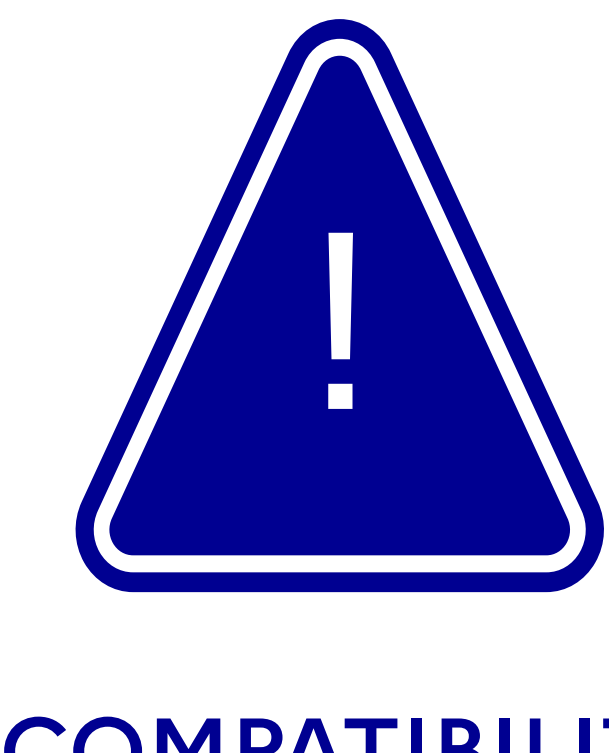

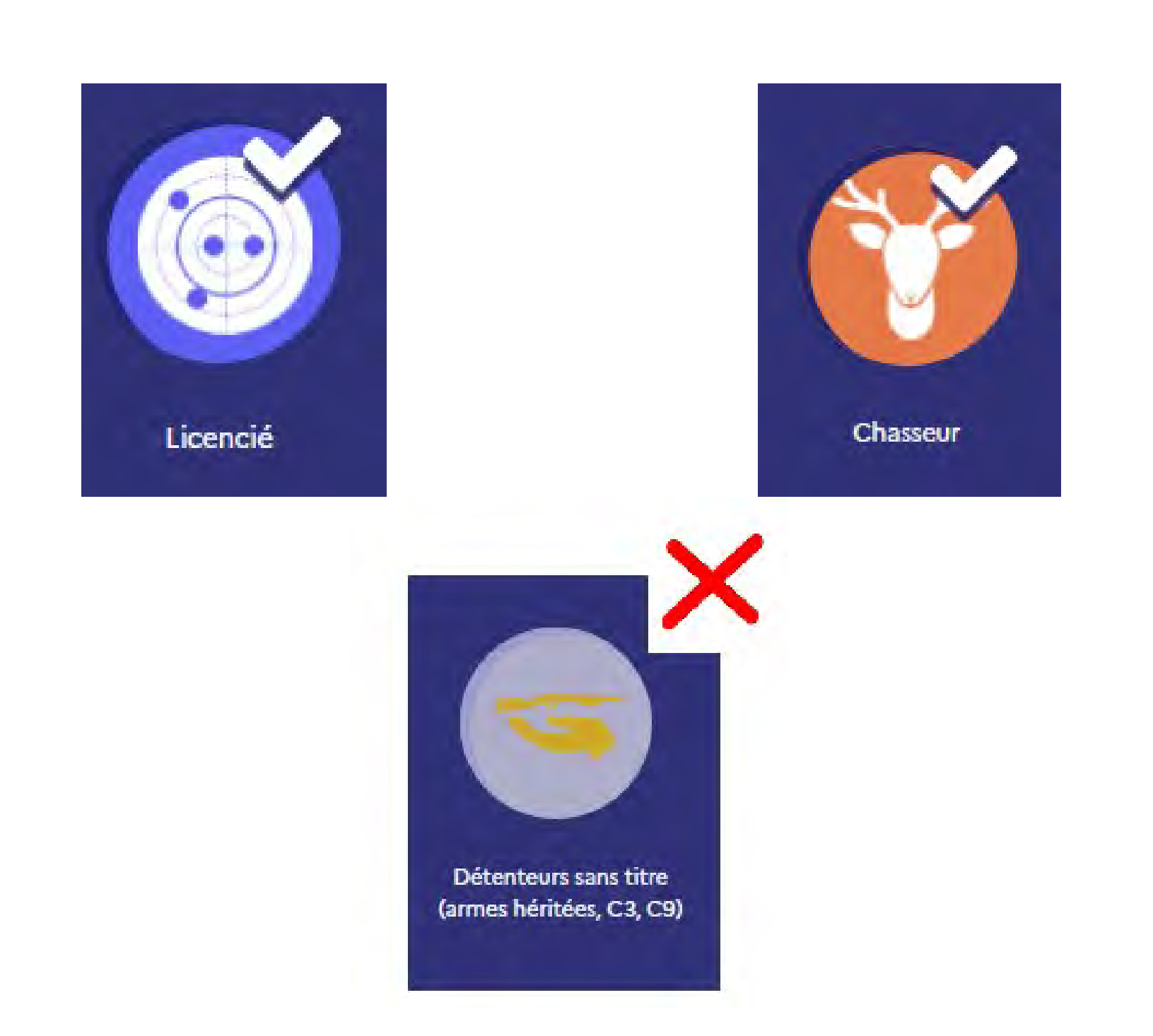

Si un compte SIA est tireur sportif et/ou chasseur, il ne peut pas être détenteur sans titre

A contrario, s'il s'agit d'un compte détenteur sans titre, il ne peut être ni tireur sportif, ni chasseur

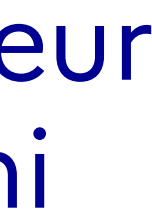

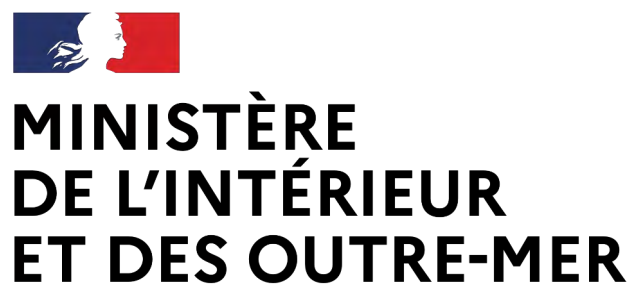

# **Connexion à mon compte SIA** *Procédure simplifiée Procédure simplifiée*

### **Si le détenteur dispose déjà d'un compte dans le SIA :**

→ Il se connecte à l'aide de ses identifiants.

Se connecter → Sur le site SIA : 2 Me connecter → En version mobile :

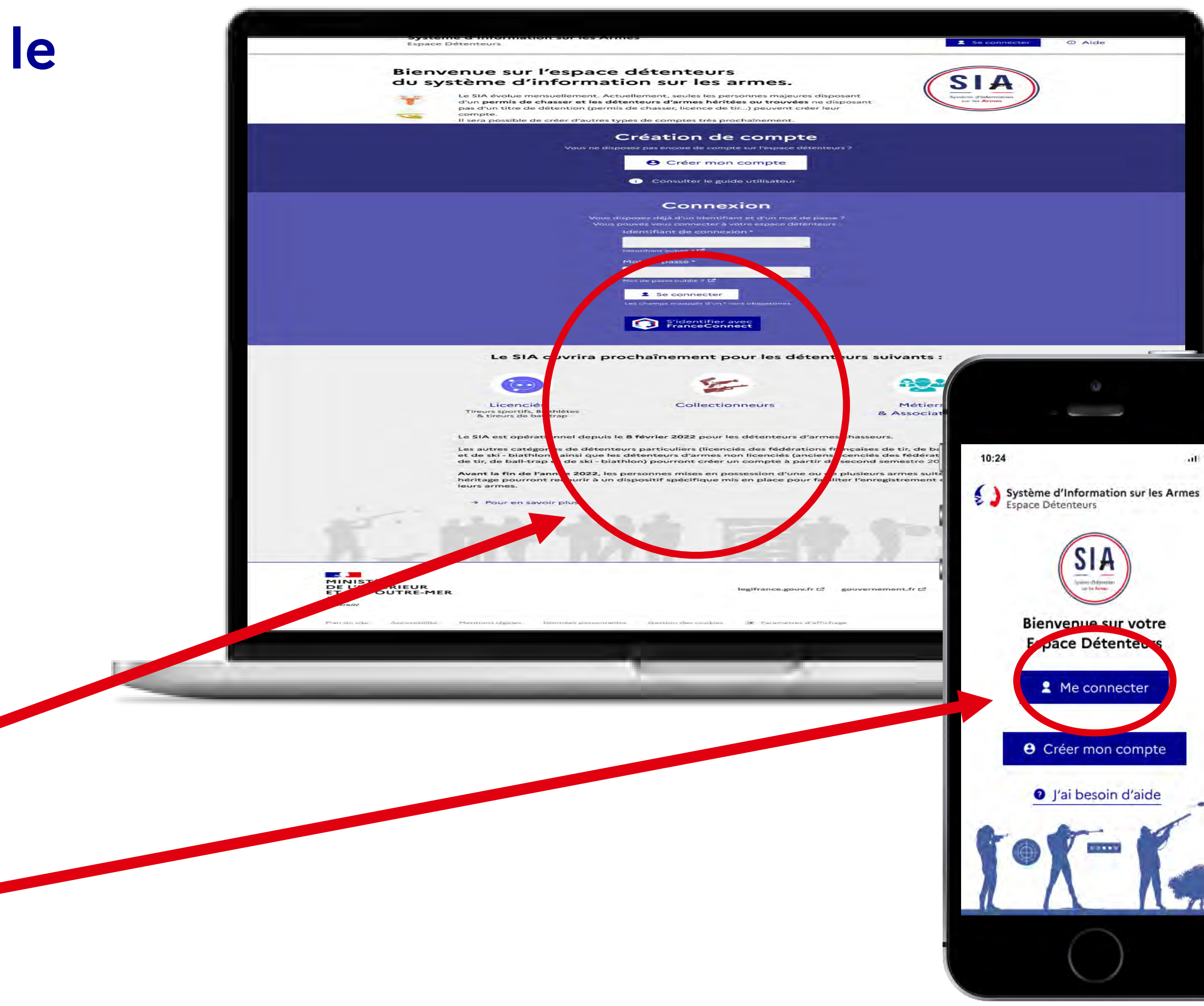

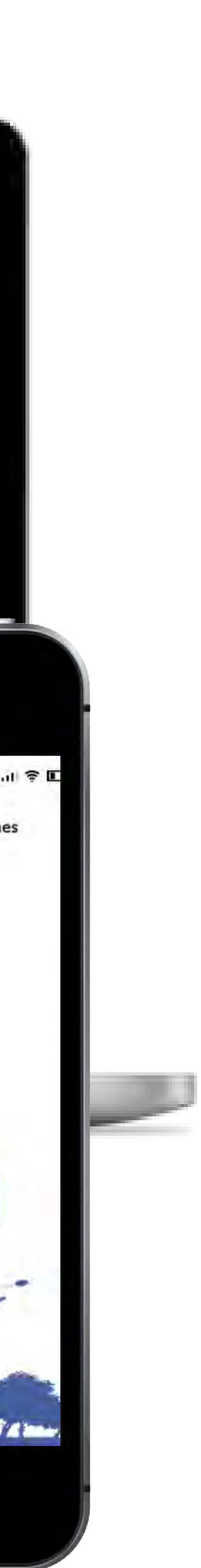

### **1. Sur la page d'accueil :**

→ Le détenteur renseigne les champs « identifiant » et « mot de passe » → Il clique sur le bouton de connexion.

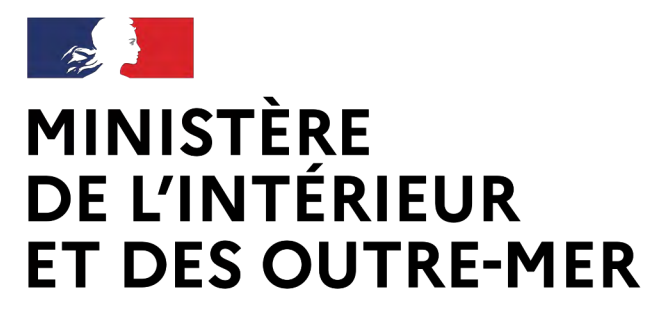

- Le détenteur clique sur l'onglet « mon profil »
- Il renseigne son numéro de licence
	- En l'absence d'interconnexion avec la FFTIR (qui pourrait n'être effective qu'en mars 2024), le détenteur pourra intégrer sa licence en cours de validité en pièce-jointe.
- Le SIA et EDEN communiquent pour vérifier la validité de la licence.
- Une fois la licence validée, le profil tireur est ajouté au compte

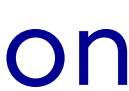

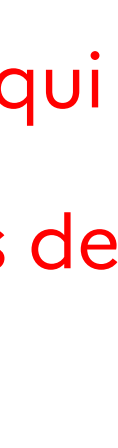

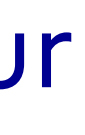

## **Connexion à mon compte SIA** *Procédure simplifiée Procédure simplifiée*

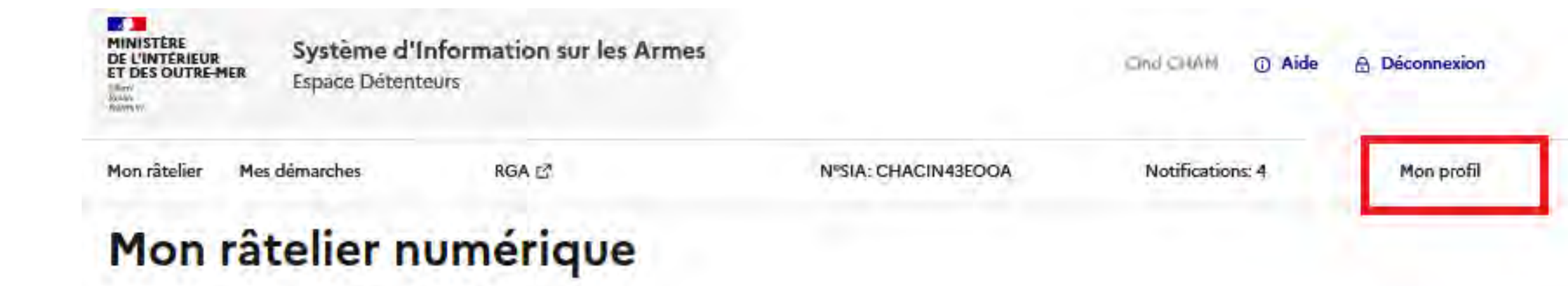

Étape 1 sur 4

#### **Identité**

Étape suivante : Adresse de la résidence principale et coordonnées

#### Informations sur la licence en cours de validité

Veuillez sélectionner votre ou vos fédérations \*

Fédération Française de Tir **Fédération Française de Ball-Trap** Numéro de licence de Tir<sup>\*</sup> Numéro de licence de Ball-Trap\*

**Fédération Française de Ski** Numéro de licence de Ski\*

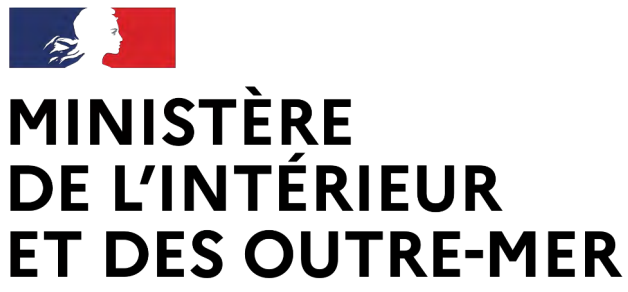

Une fois la licence ajoutée, les fonctionna liée au profil « tireur sportif » sont disponi

## **Les fonctionnalités du compte SIA**

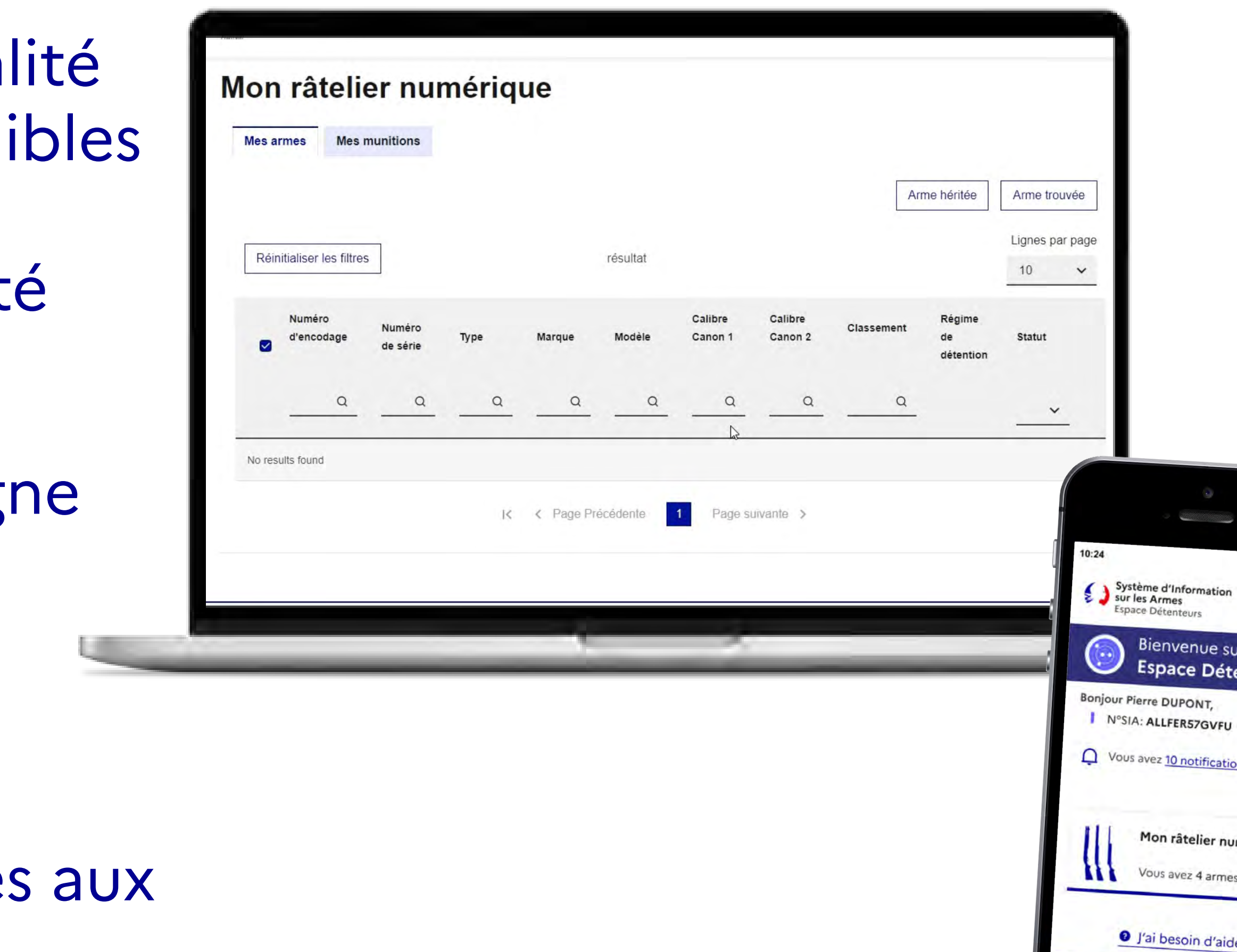

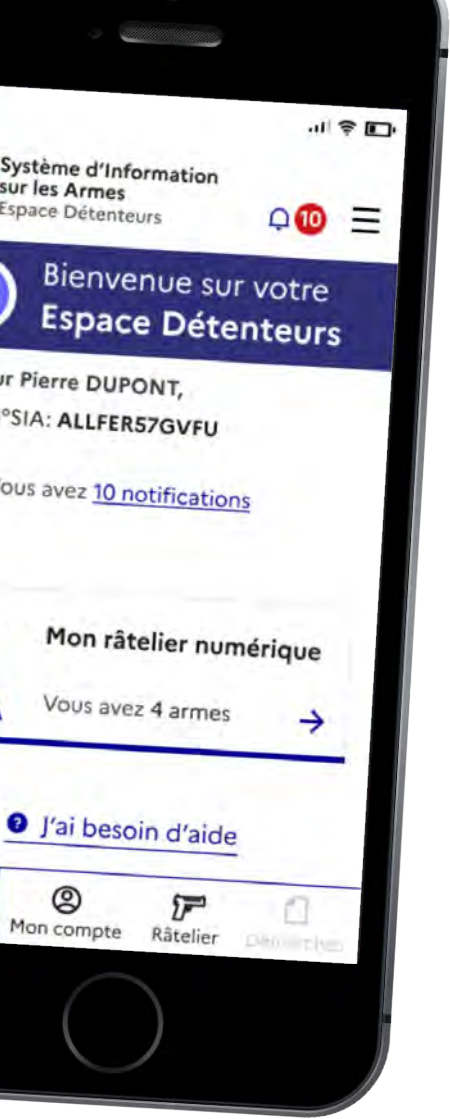

→ visualisation de l'autorisation si elle a ét reprise d'AGRIPPA

- $\rightarrow$  faire une demande d'autorisation en ligne
- → recevoir une arme de catégorie B
- → recevoir des munitions de catégorie B

L'ensemble des fonctionnalités commune chasseurs et aux tireurs sont également disponibles.

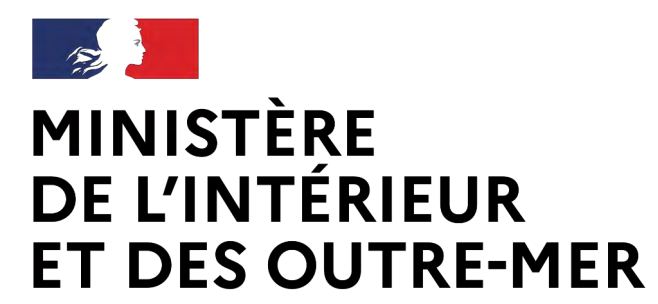

# **Mise à jour du râtelier numérique**

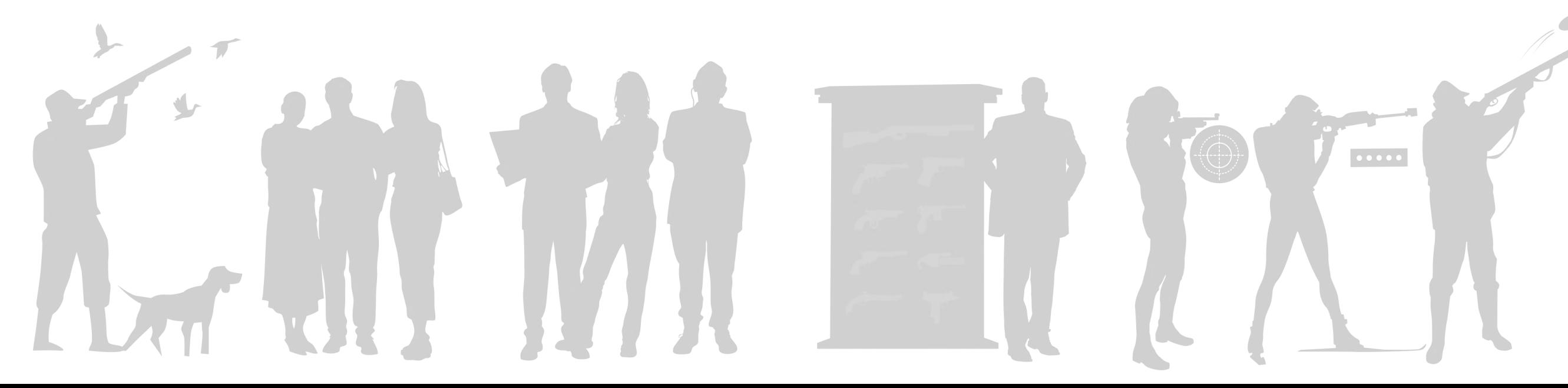

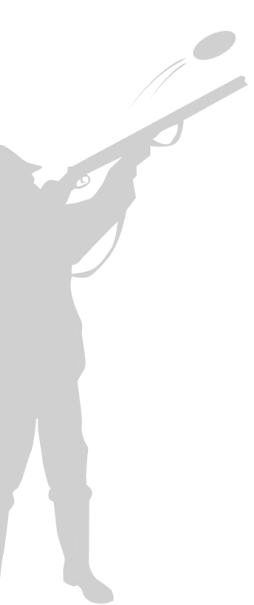

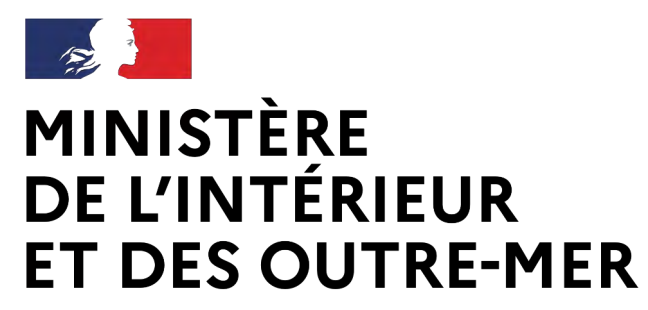

> Lors de la création du compte, une reprise de données est réalisée. Les armes présentes dans AGRIPPA remontent dans le râtelier numérique du détenteur.

→ Ce dernier peut alors visualiser/modifier les informations.

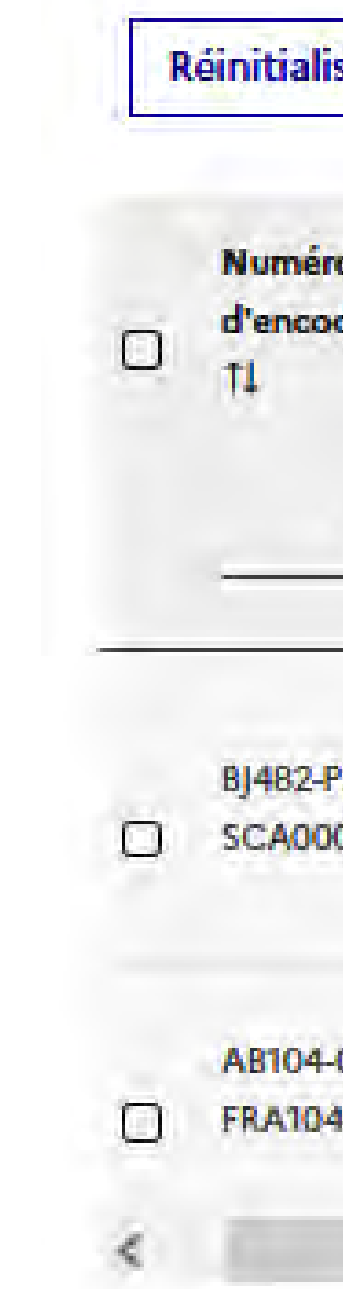

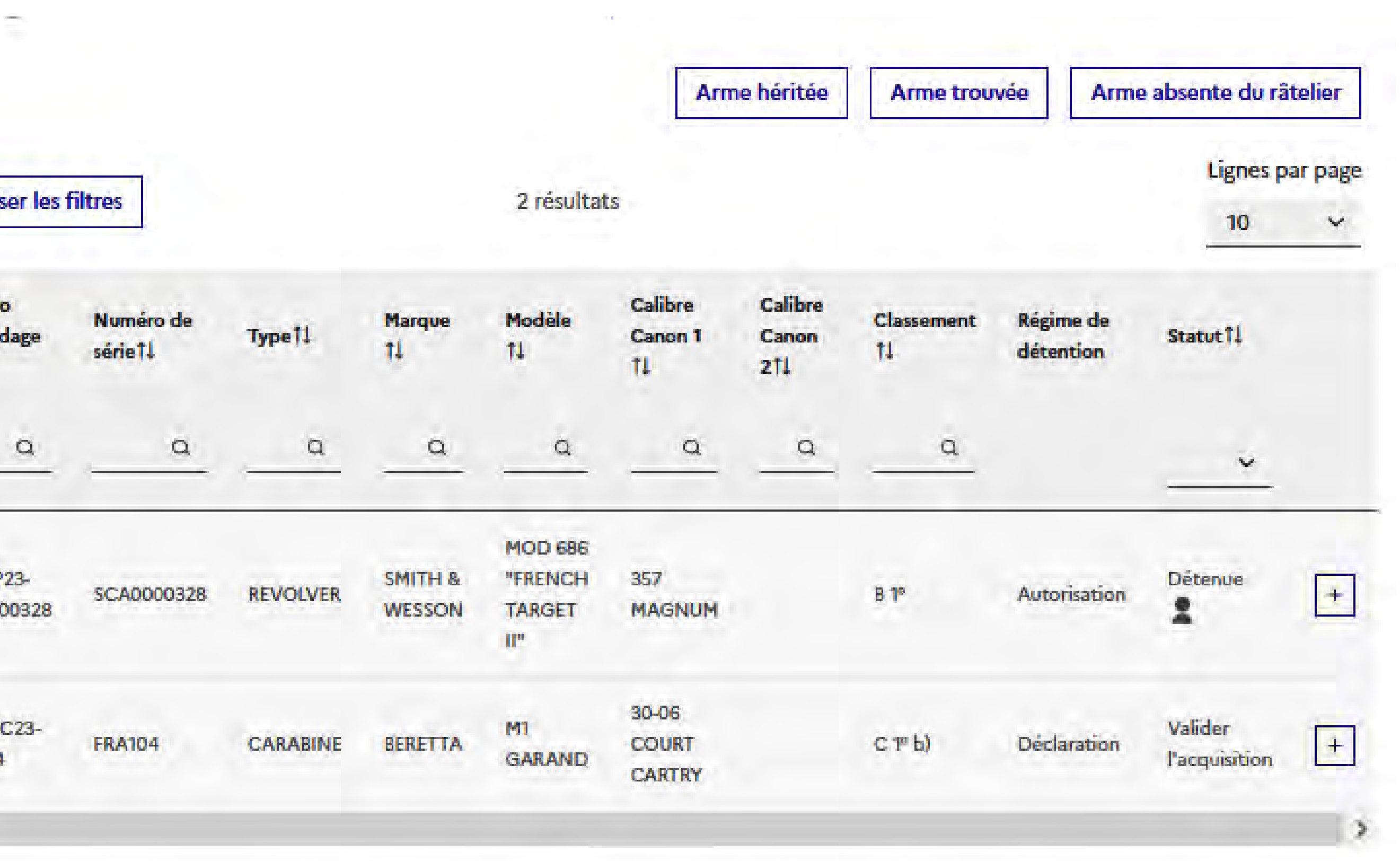

## **La mise à jour du râtelier**

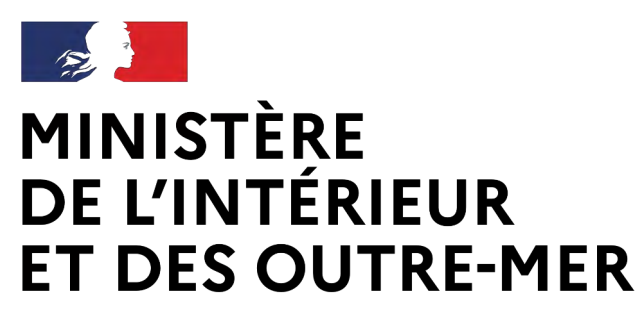

• Jusqu'à 6 mois après la création de son compte, le détenteur peut mettre à

- jour son râtelier
- Dans son râtelier numérique, le détenteur peut également visualiser son compteur de munitions par arme détenue.

## **La mise à jour du râtelier**

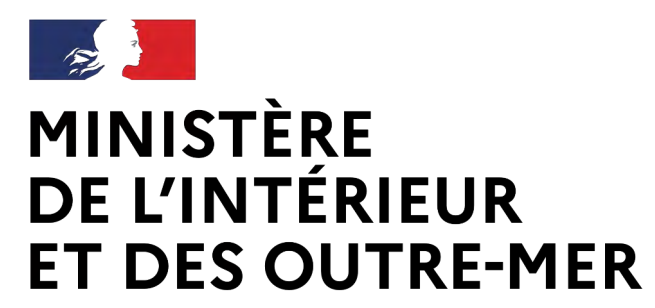

> 1. Le détenteur se connecte et visualise son râtelier numérique.

2. Il peut signaler une arme manquante dans son râtelier en cliquant sur le bouton « Arme absente du râtelier ».

3. Il accède ensuite à la procédure de déclaration d'une arme manquante.

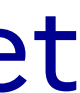

## **La mise à jour du râtelier**

#### **Mon râtelier numérique**

#### **Mes armes**

Vous trouverez ci-dessous les armes que vous possédez, identifiées par un nº d'encodage. Si les informations sont incorrectes, vous devez utiliser la fonctionnalité "Signaler une erreur" qui apparait lorsque vous cochez une arme. Si des armes sont absentes du râtelier, utilisez la fonctionnalité "Arme absente du râtelier".

Vous disposez de 6 mois pour corriger les informations présentes sur votre râtelier via les deux fonctionnalités précitées. Passé ce délai, les boutons "Signaler une erreur" et "Arme absente du râtelier" ne seront plus accessibles.

> Arme héritée Arme trouvée

Arme absente du râtelier

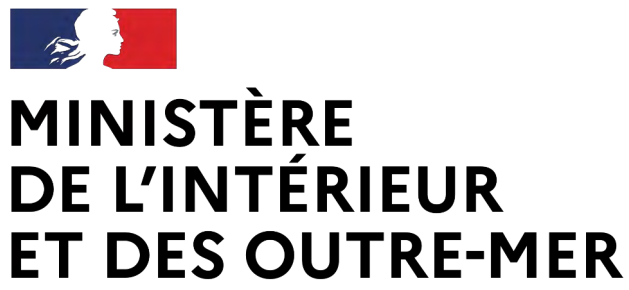

## La mise à jour du râtelie

Liberté Égalité Fraternité Secrétariat général | DEPSA

> 4. Il renseigne les informations relatives à l'arme et passe à l'étape suivante.

5. Le détenteur visualise le récapitulatif et peut valider la procédure. L'arme est alors ajoutée à son râtelier.

*Même si le détenteur ne dispose pas d'une autorisation valide, il est possible d'ajouter une arme de catégorie B. Celle-ci sera alors au statut « a régulariser »*

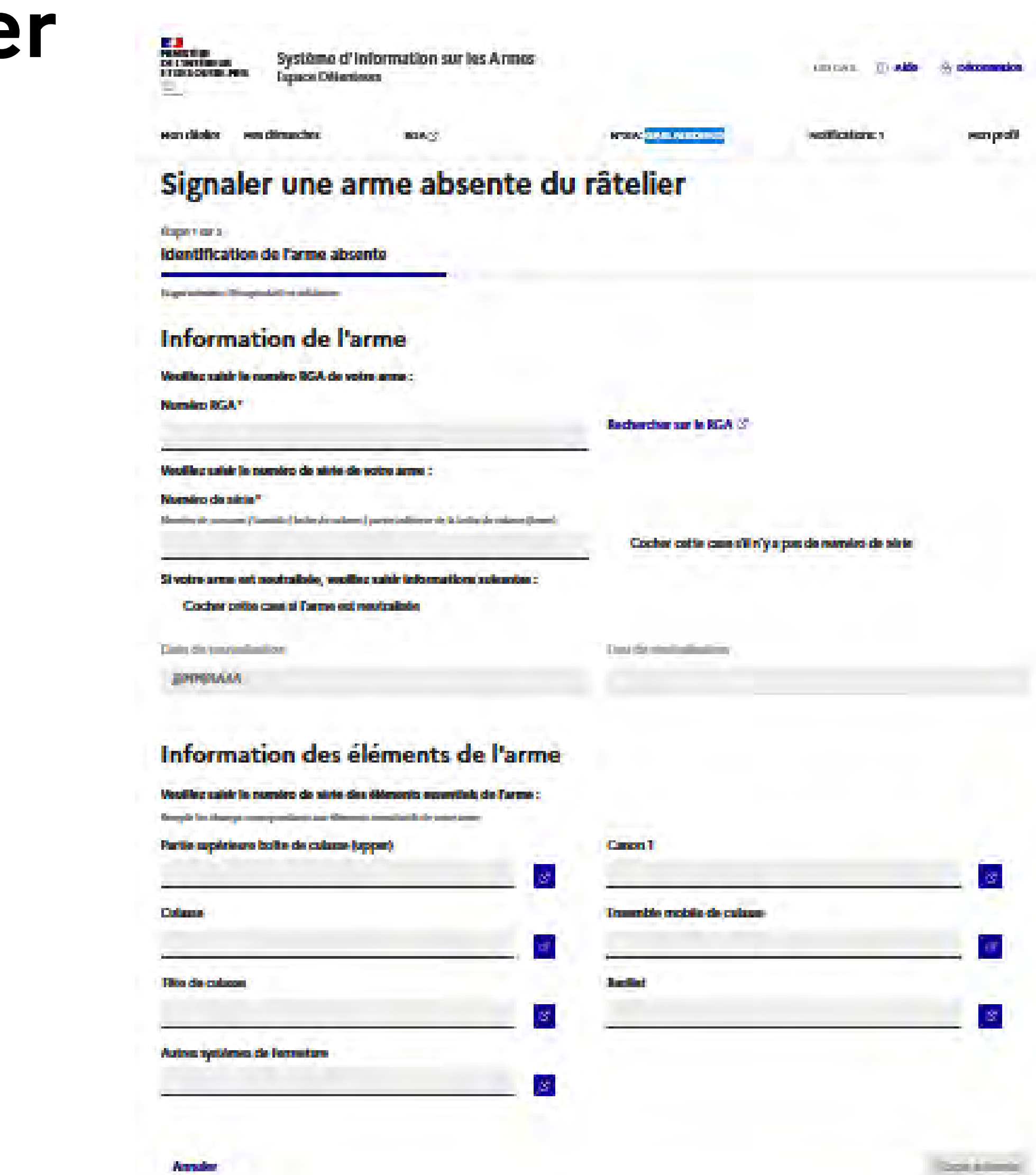